# **Nursing Facility Post Eligibility Treatment of Income (PETI)**

#### **Health First Colorado Medical Assistance Program**

Revised March 2023

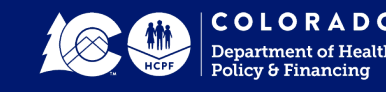

## **Our Mission**

**Improving** health care equity, access and outcomes for the **people** we serve, while saving Coloradans money on health care and driving value for Colorado.

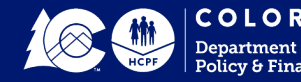

## **Objectives**

- Overview of PETI
	- $\triangleright$  Eligibility Criteria
	- **> Nursing Facility Process**
	- Forms Required when submitting a PETI PAR Request
- Provider Portal
	- Entering a PETI PAR Request
	- $\triangleright$  PETI PAR Determination

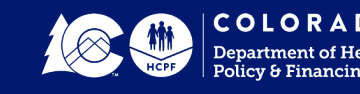

## **General Program Overview**

"Post Eligibility Treatment of Income (PETI)" is the amount of an individual's income that must be paid to the nursing facility for the cost of care provided to the individual after certain deductions have been applied.

Federally mandated that this income may be used for an **incurred medical expense** not covered by Medicaid or other third-party insurance.

Types of incurred medical expenses (IME) include health insurance premiums, hearing aids, dental, eyeglasses and acupuncture and non-covered Pharmacy drugs.

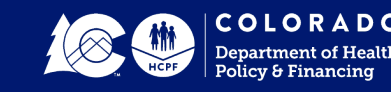

## **Reasonable Limits**

The State Plan Amendment Supplement 3 to Attachment 2.6-A imposes the following reasonable limits:

- Verification of medical necessity approved by physician
- Validation expense is not a benefit of Colorado Medicaid
- Allowable cost does not exceed the basic Medicaid rate
- Cost will not be allowed for items for cosmetic reasons only
- Expenses are not a duplication of expenses previously authorized

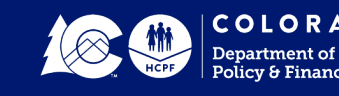

**5**

# **Eligibility Criteria**

- Active Medicaid Client
- Nursing Facility Resident
- Monthly Patient Payment
- Documented Medical Necessity
- Potential Payer Sources Exhausted

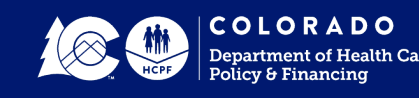

# **Nursing Facility Activity Log**

The nursing facility will document all the resident's use of PETI funds on an annual basis.

10 CCR 2505-10, Section 8.482.33 states:

• All allowable costs must be documented in the resident's record with date of purchase and receipt of payment, **whether or not these costs meet the requirements for prior authorization**. Lack of documentation shall cause the cost to be disallowed, causing the nursing facility to be overpaid by the Medicaid program.

The NF Activity log must be kept for 6 years for audit purposes.

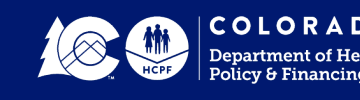

# **Nursing Facility Activity Log**

**Provider NPT:** 

#### **RESIDENT NAME:**

#### **MEDICAID ID:**

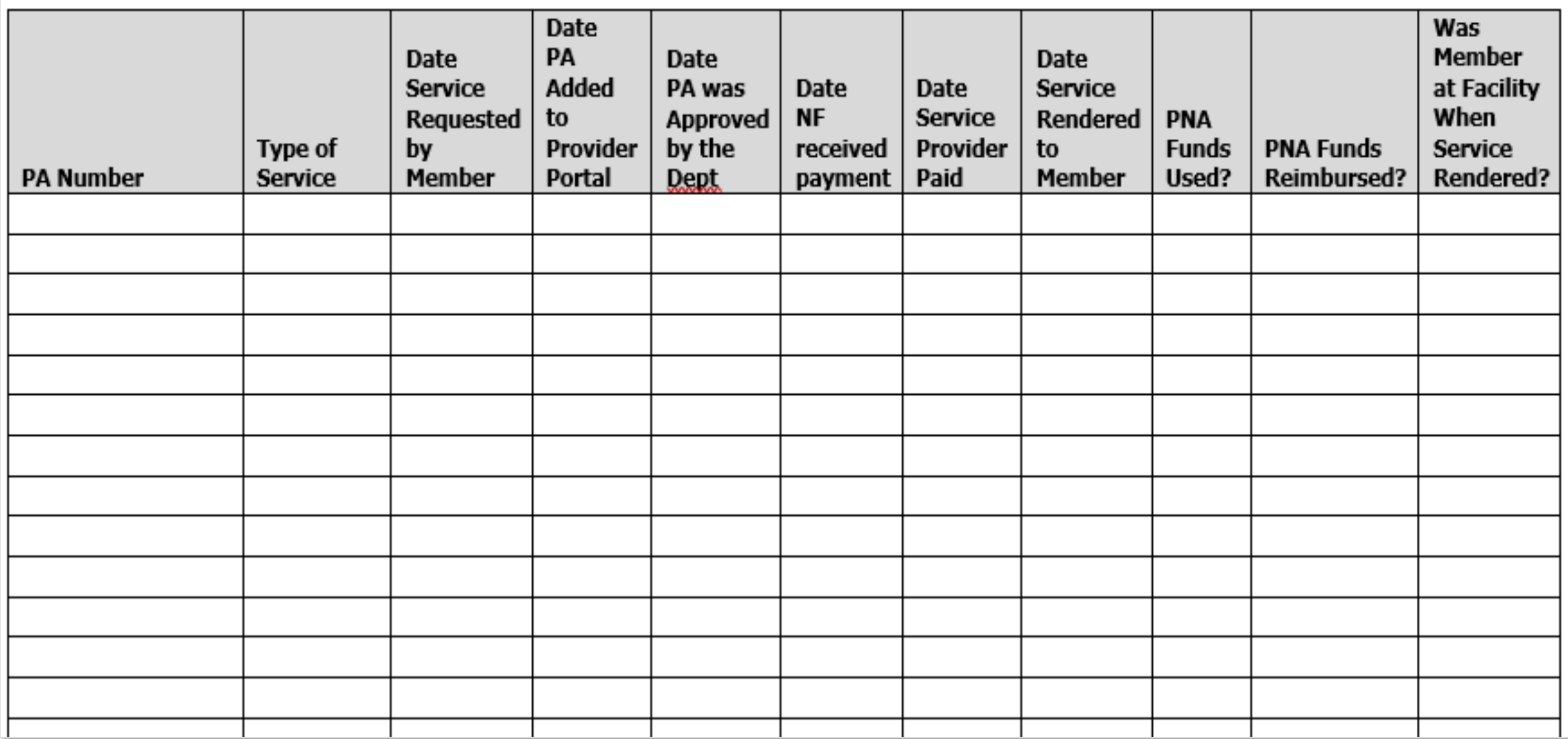

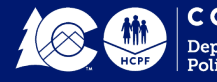

#### If there is no patient liability amount (patient payment)

#### **There is no PETI**

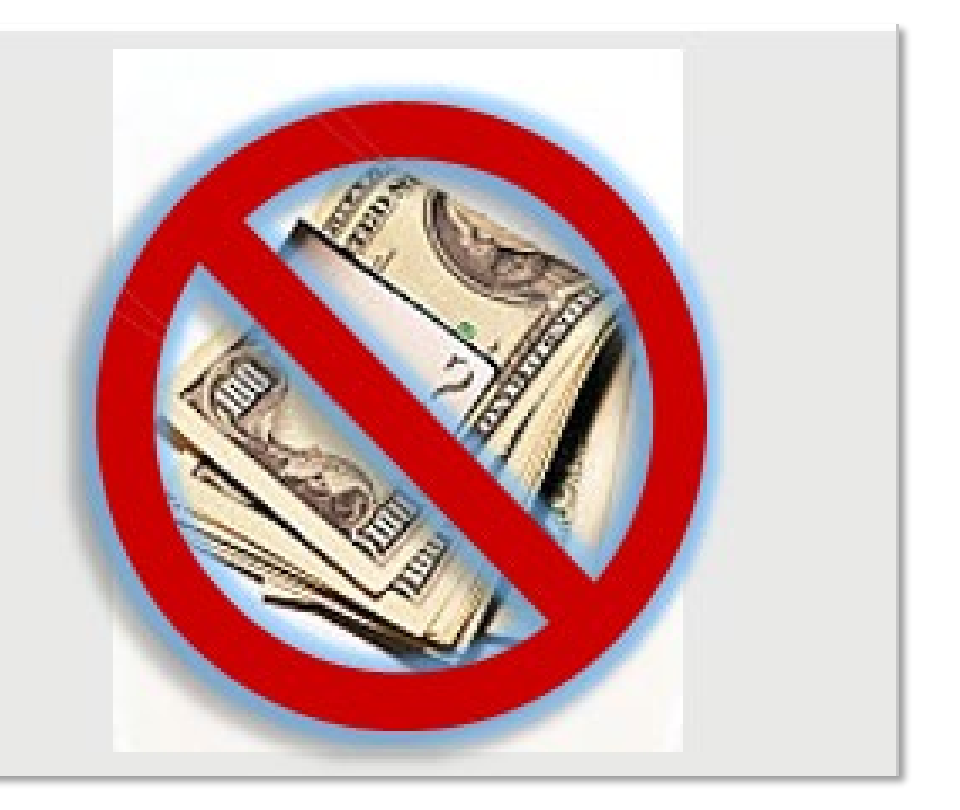

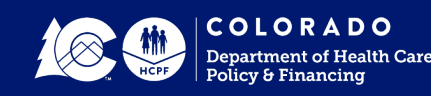

#### **Post Eligibility Treatment of Income** *Nursing Facility PETI Process*

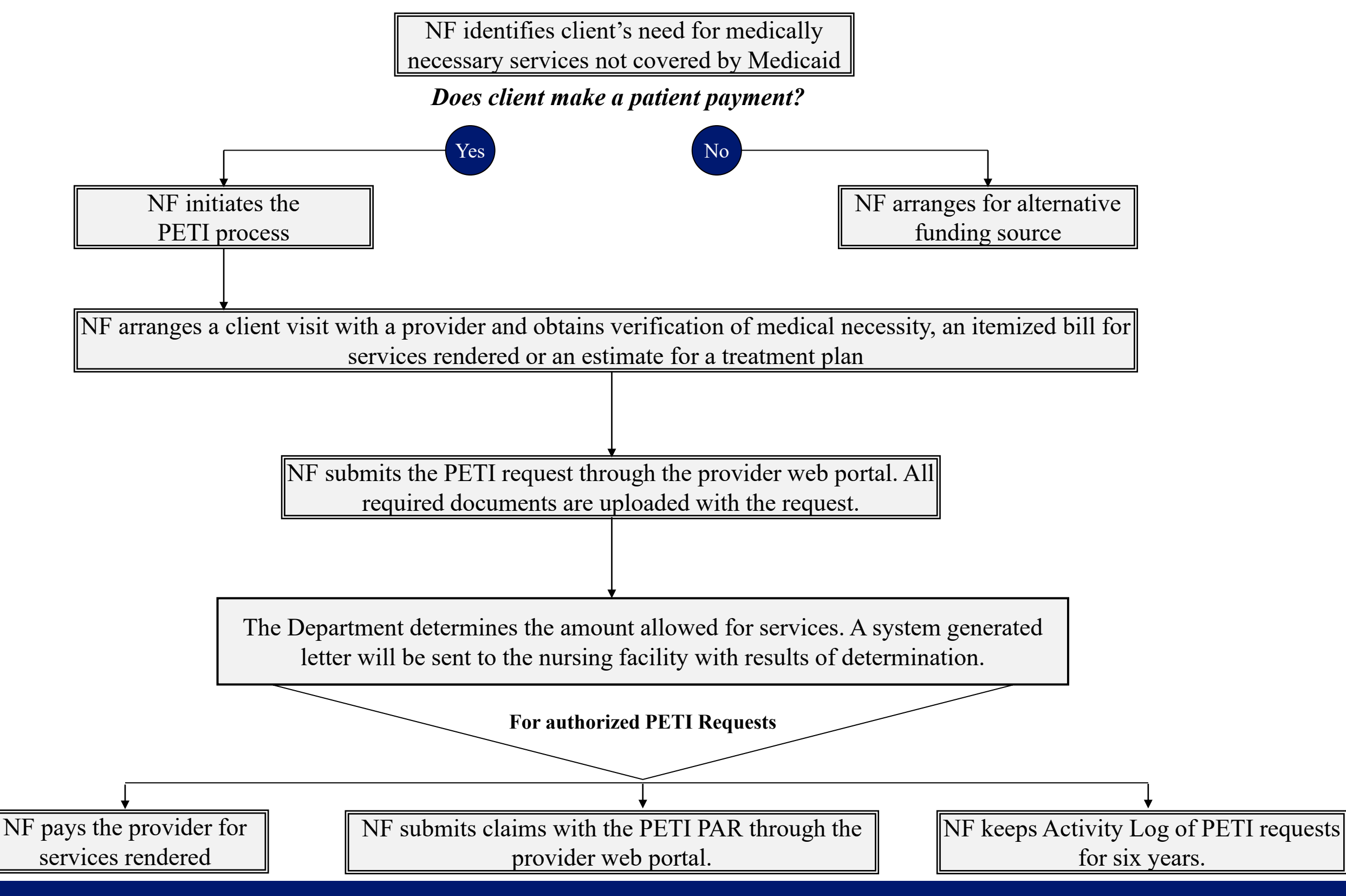

## **NF PETI PAR Determination**

- Approval of full amount
- Amended amount based on NF PETI fee schedule
- Denial of NF PETI PAR request

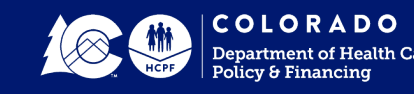

## **NF PETI Requests**

- Acupuncture
- Medical Health Insurance Premiums
- Hearing Aids Services
- Dental Services
- Vision Eye Care
- Pharmacy Drugs

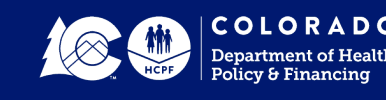

## **PETI Revenue Codes to Use**

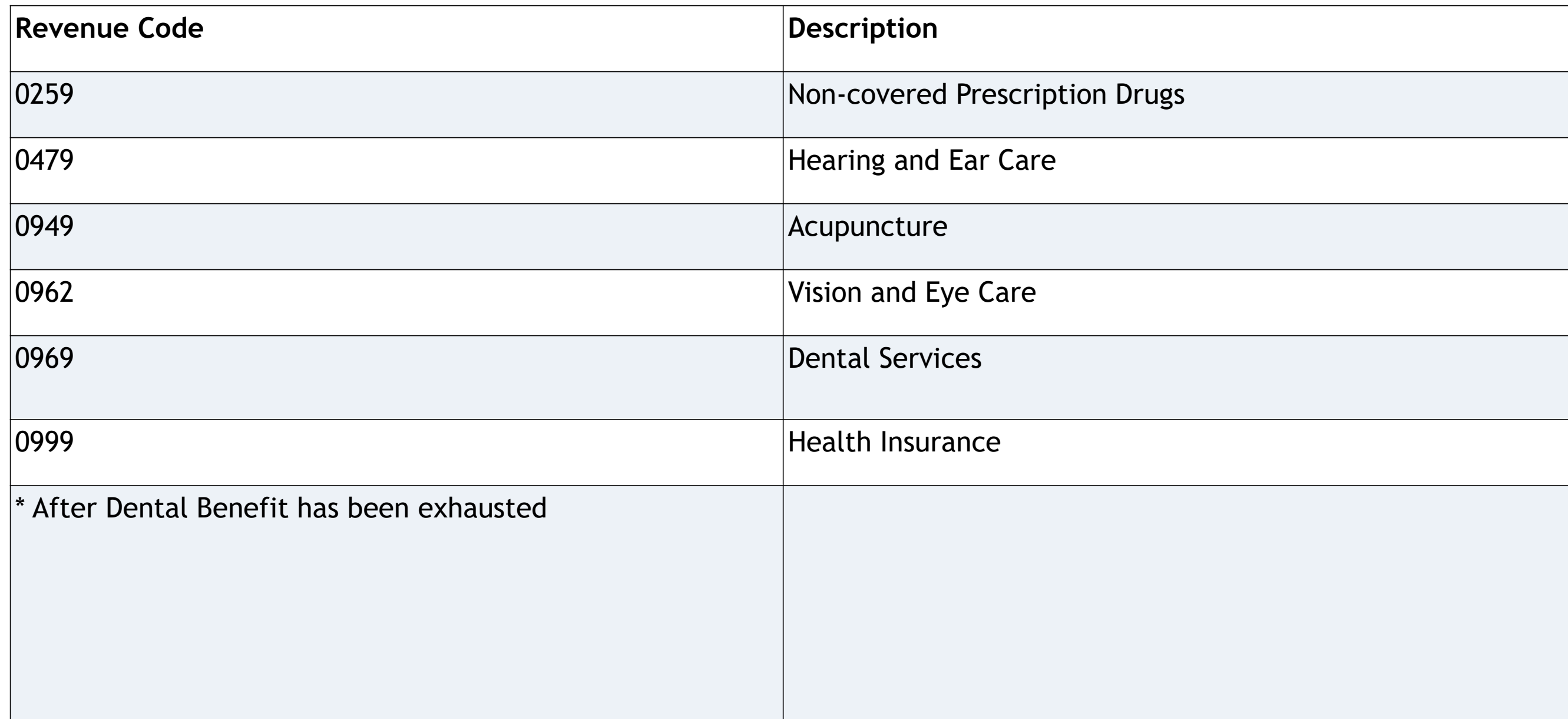

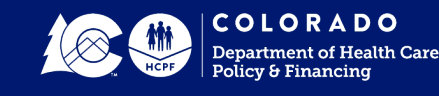

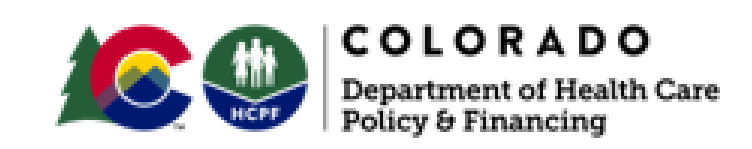

#### **Nursing Facility Post Eligibility Treatment of Income (PETI) Medical Necessity Certification Form**

I certify that I consider the supplies and or services included in this request to be medically necessary and that there are no medical or cognitive contraindications to providing these supplies and or services.

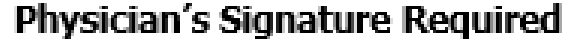

License#

Date

Print Physician's Name - Required

Note: Only a physician's signature is required to verify medical necessity. A Physician's Assistant (P.A.), Nurse Practitioner (N.P.), or Registered Nurse (R.N.) cannot sign for the physician.

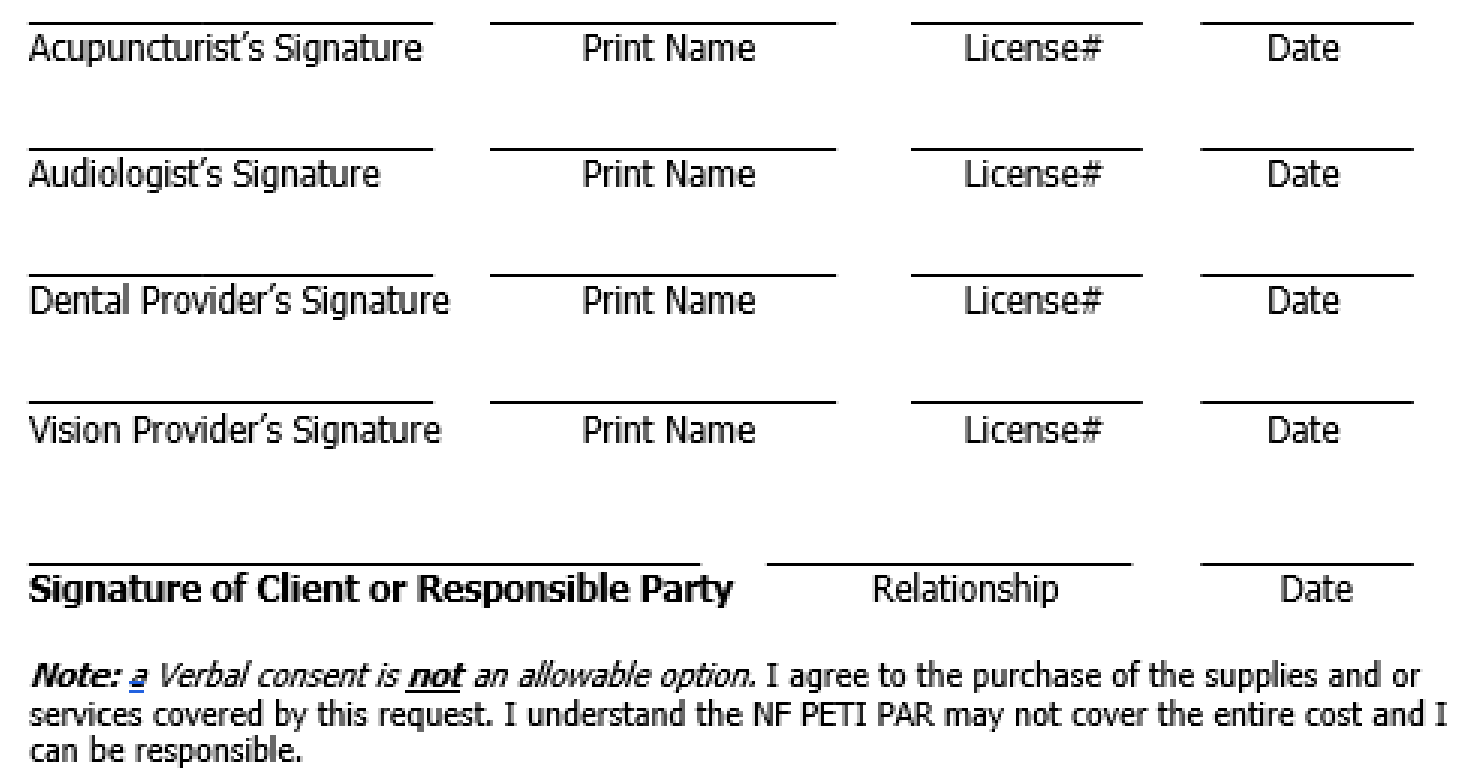

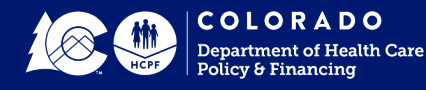

**14**

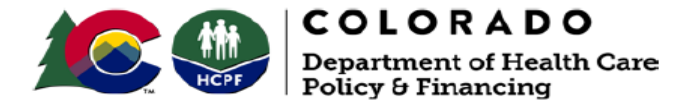

#### **NURSING FACILITY PETI CHECKLIST**

Complete appropriate checklist for each request

#### **Health Insurance Premiums**

 $\Box$  Resident's monthly patient payment - \$

- $\Box$  Medical Necessity Form completed with:
	- $\Box$  Signature of Attending Physician
	- $\Box$  Signature of Client Responsible party

 $\Box$  Verification Statement of premium monthly amount

 $\Box$  Insurance Card Copies front and back

 $\Box$  Months of coverage being requested: not to exceed 12 months From

To

#### **Acupuncture**

 $\Box$  Resident's monthly patient payment - \$

- $\Box$  Medical Necessity Form completed with:
	- $\Box$  Signature of Attending Physician
	- $\Box$  Signature of Client Responsible party
	- $\Box$  Signature of Provider

 $\Box$  Provider's invoice with procedure codes and fees

 $\Box$  Prescription/Dr. Orders with number of treatments

#### **Dental**

- $\Box$  Resident's monthly patient payment \$
- $\Box$  Medical Necessity Form completed with:
	- $\Box$  Signature of Attending Physician
	- $\Box$  Signature of Client Responsible party
	- □ Signature of Provider
- $\Box$  Provider's invoice with procedure codes and fees

 $\Box$  Dental Quest EOB statement verifying Medicaid benefit is exhausted

#### **Hearing**

- $\Box$  Resident's monthly patient payment \$
- $\Box$  Medical Necessity Form completed with:
	- $\Box$  Signature of Attending Physician
	- $\Box$  Signature of Client Responsible party
	- $\Box$  Signature of Provider
- $\Box$  Provider's invoice with procedure codes and fees

 $\Box$  Audiogram – performed by licensed audiologist no older than one year (for Hearing Aids only)

#### Vision

 $\Box$  Resident's monthly patient payment - \$

 $\Box$  Medical Necessity Form completed with:

- $\Box$  Signature of Attending Physician
- $\Box$  Signature of Client Responsible party
- □ Signature of Provider
- $\Box$  Provider's invoice with procedure codes and fees
- □ Current Eye Prescription

## **NF PETI Request - Acupuncture**

- Medical Necessity form
	- a. Signature of Attending Physician
	- b. Signature of Provider
	- c. Signature of Client/Responsible Party
- Nursing Facility PETI checklist
- Itemized invoice with code and fees

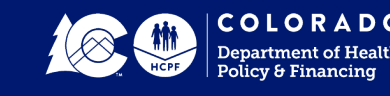

# **NF PETI Request – Hearing**

- Medical Necessity form
	- a. Signature of Attending Physician
	- b. Signature of Provider
	- c. Signature of Client/Responsible Party
- Nursing Facility PETI checklist
- Itemized invoice with codes and fees
- Audiogram for hearing aids only

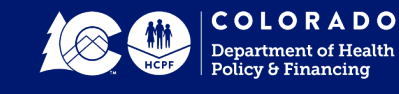

### **NF PETI Request Health Insurance**

- Medical Necessity form
	- a. Signature of Attending Physician
	- b. Signature of Client/Responsible Party
- Nursing Facility PETI checklist
- Itemized EOB Statement to identify health insurance plan
- Verification of monthly premium amount for client
- Insurance card copy of front and back
- New request each calendar year

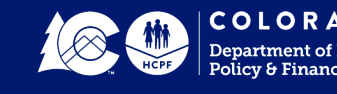

# **NF PETI Request – Vision**

- Medical Necessity form
	- a. Signature of Attending Physician
	- b. Signature of Provider
	- c. Signature of Client/Responsible Party
- Nursing Facility PETI checklist
- Itemized invoice with codes and fees
- Eye Precscribition

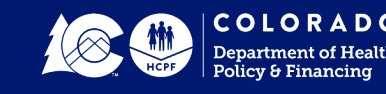

# **NF PETI Request– Dental**

- Medical Necessity form
	- a. Signature of Attending Physician
	- b. Signature of Provider
	- c. Signature of Client/Responsible Party
- Nursing Facility PETI checklist
- Itemized invoice to identify service
- DentaQuest, Estimate of Benefits (EOB) verifying \$1,500 benefit has been exhausted

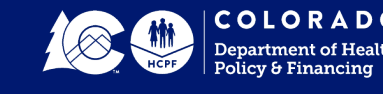

### **Adult Medicaid Dental Benefit**

In 2013, the state legislature passed **Senate Bill 242** 

- Authorizes the Department to create a new limited dental benefit for adults in Medicaid.
- Provide all Medicaid enrolled adults aged 21 years and over, including NF clients using the PETI program.
- Annual dental benefit up to **\$1,500** in dental services per state fiscal year which runs from **July 1 – June 30**.
- Dentures and partials are covered as a separate benefit. This type of service is not covered under the PETI Program.

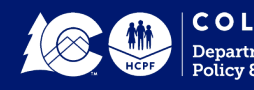

### **Adult Dental Benefit – continued**

• **The dental provider must be enrolled in Medicaid**

- $\triangleright$  This enables the dental provider to bill directly to Medicaid for reimbursement of services.
- $\triangleright$  Encourage the dental providers you work with to enroll in Medicaid
- **Once the resident's \$1,500 benefit has been exhausted**, then for those PETI eligible residents a PETI request can be submitted to the Dept. for additional services.
- The \$1,500 benefit for each resident will **also** be tracked by our Administrative Service Organization (ASO). The ASO duties will include outreach, recruitment, and assisting residents in finding a Medicaid provider.

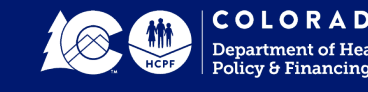

## **Prior Authorization Request**

**As of March 1, 2017, all Nursing Facility PETI/IME PAR services must be pre- approved by the Department for processing.**

**All** PETI/IME services must be submitted through the Online Provider Web Portal for Department review and determination. A PAR confirmation number is provided for tracking the status of the request. Once PAR is approved by the Department, the provider can bill the PETI/IME service on the next claim containing a patient liability amount greater than zero.

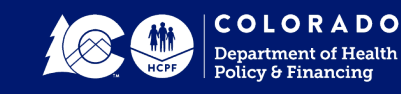

#### **Questions - Recap**

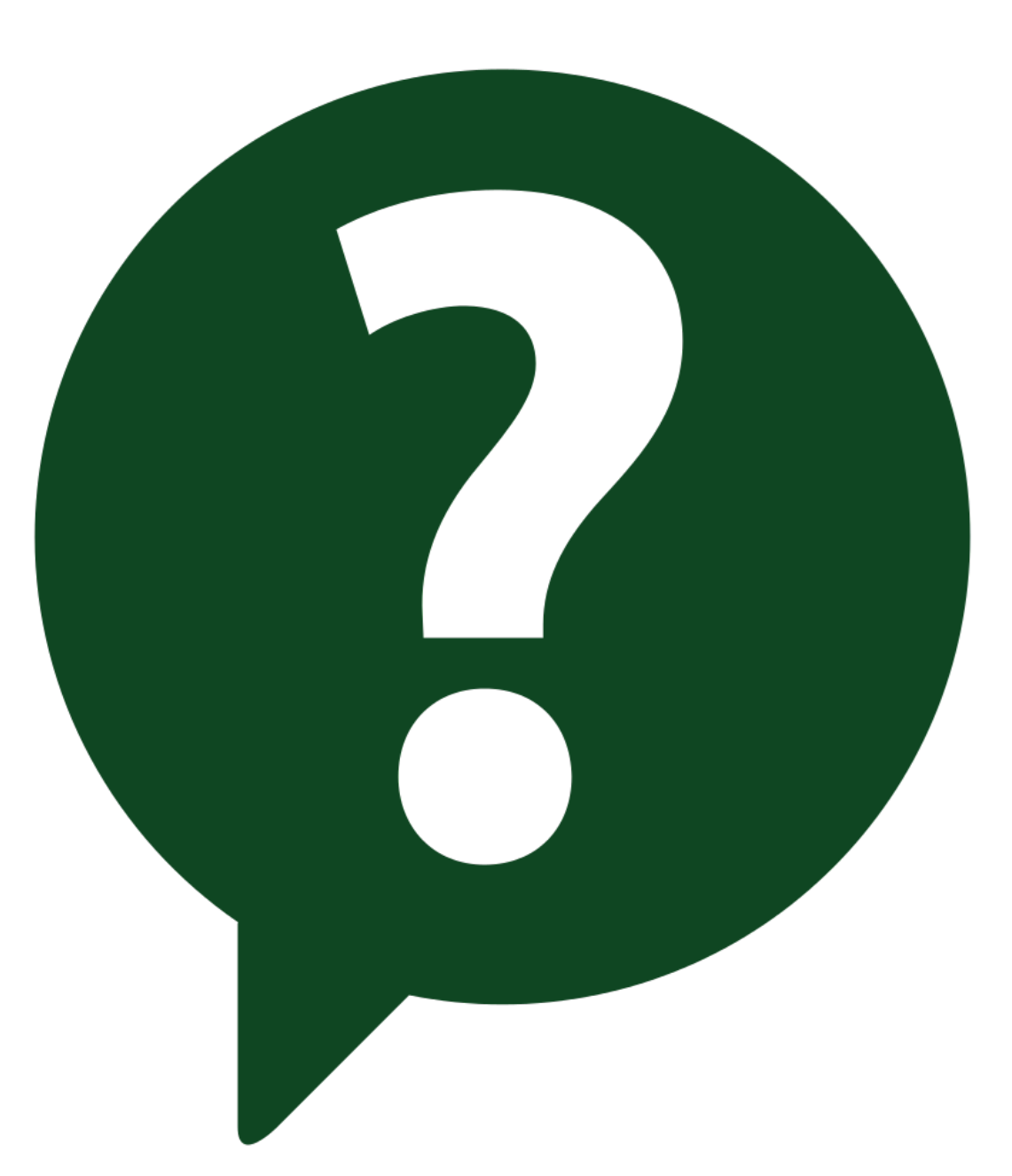

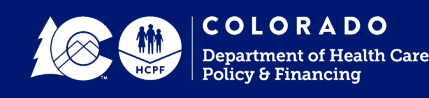

### **Provider Web Portal**

- Login Access to the Provider Web Portal
- To create your PETI-IME PAR Claim

 $\triangleright$  Copy and paste the address: https://colorado-hcpportal.coxix.gainwelltechnologies.com/hcp/provider/ Home/tabid/135/Default.aspx

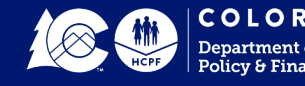

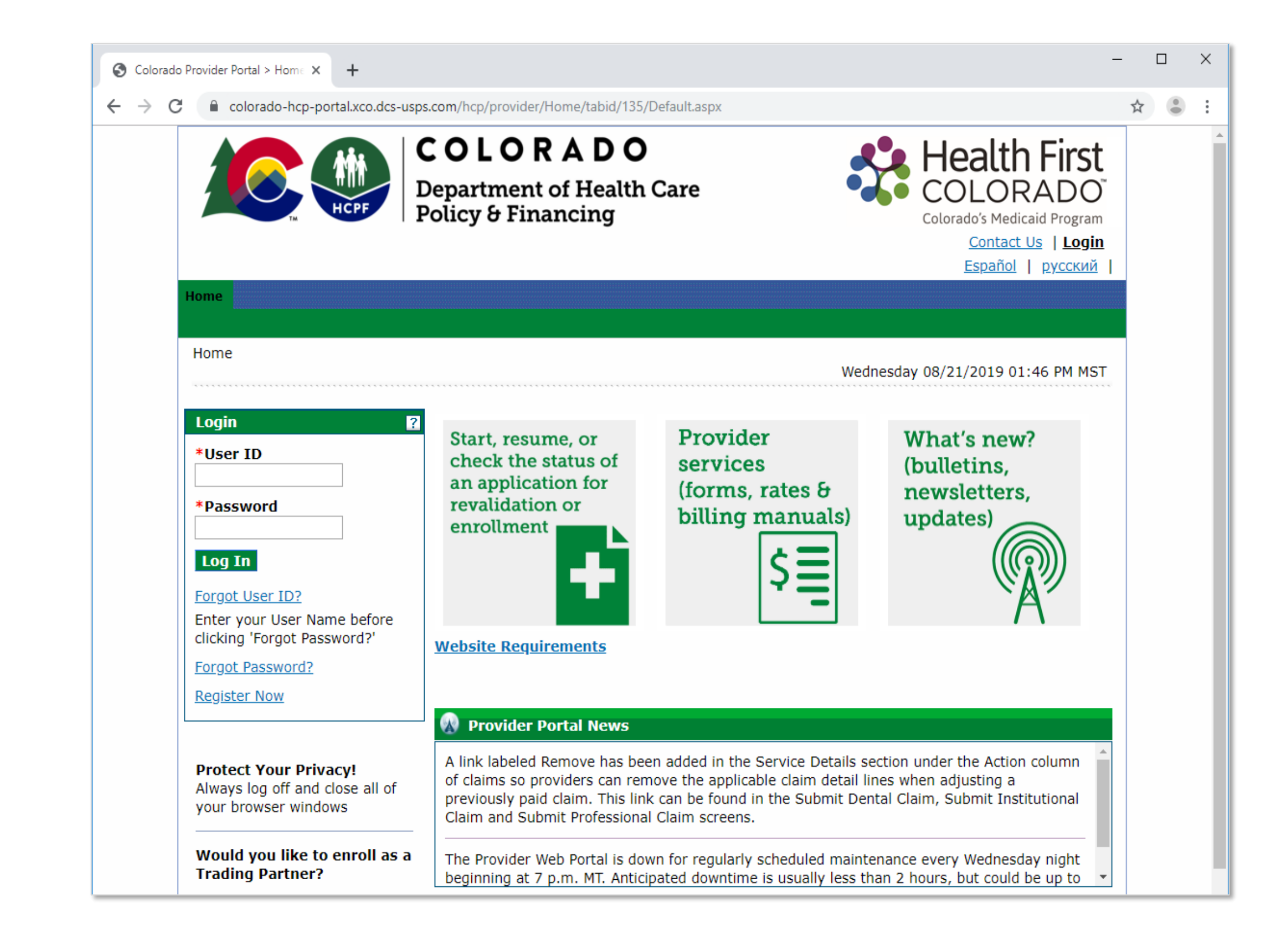

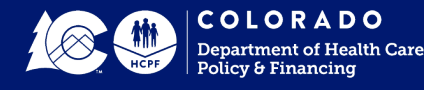

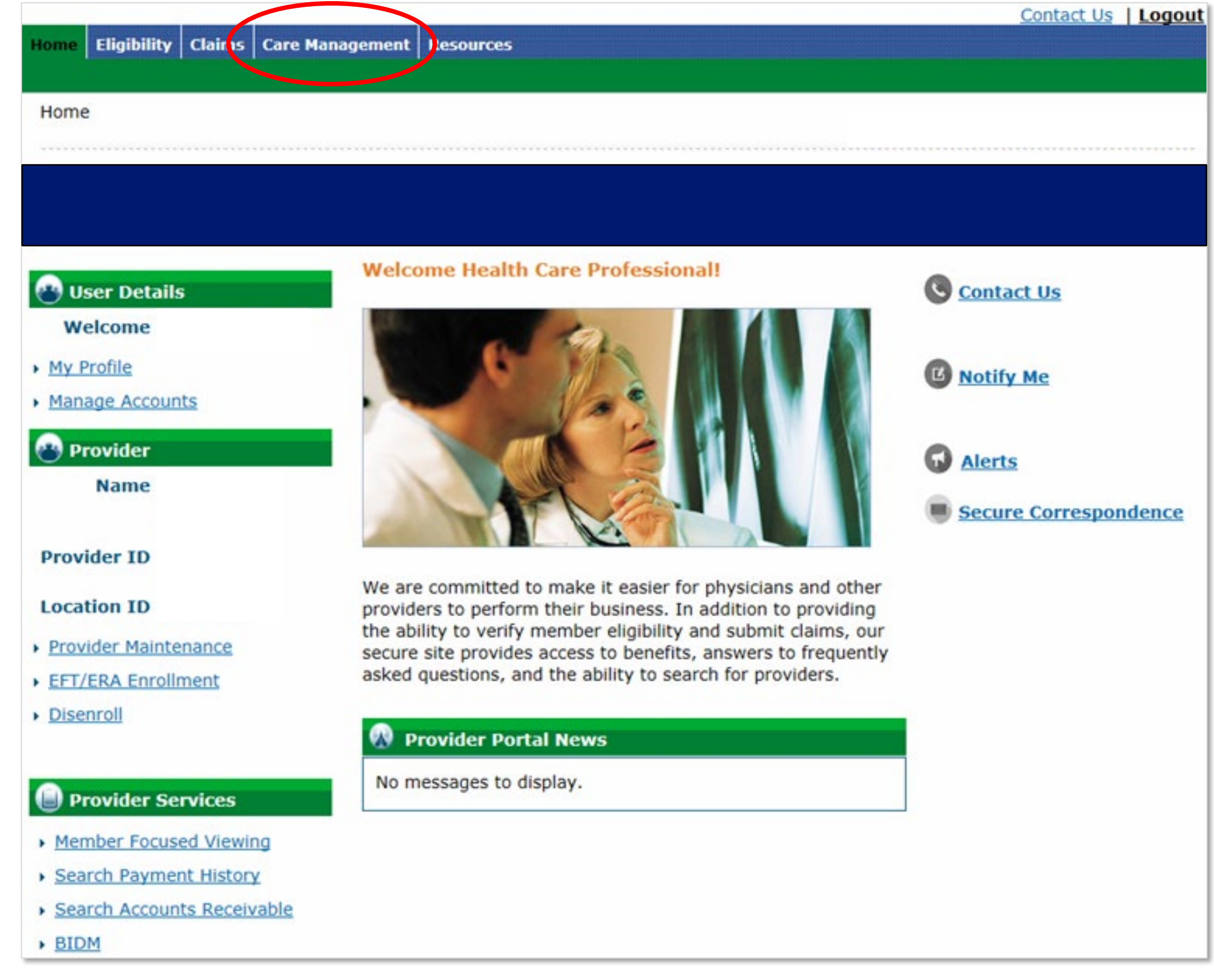

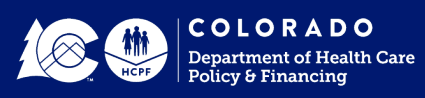

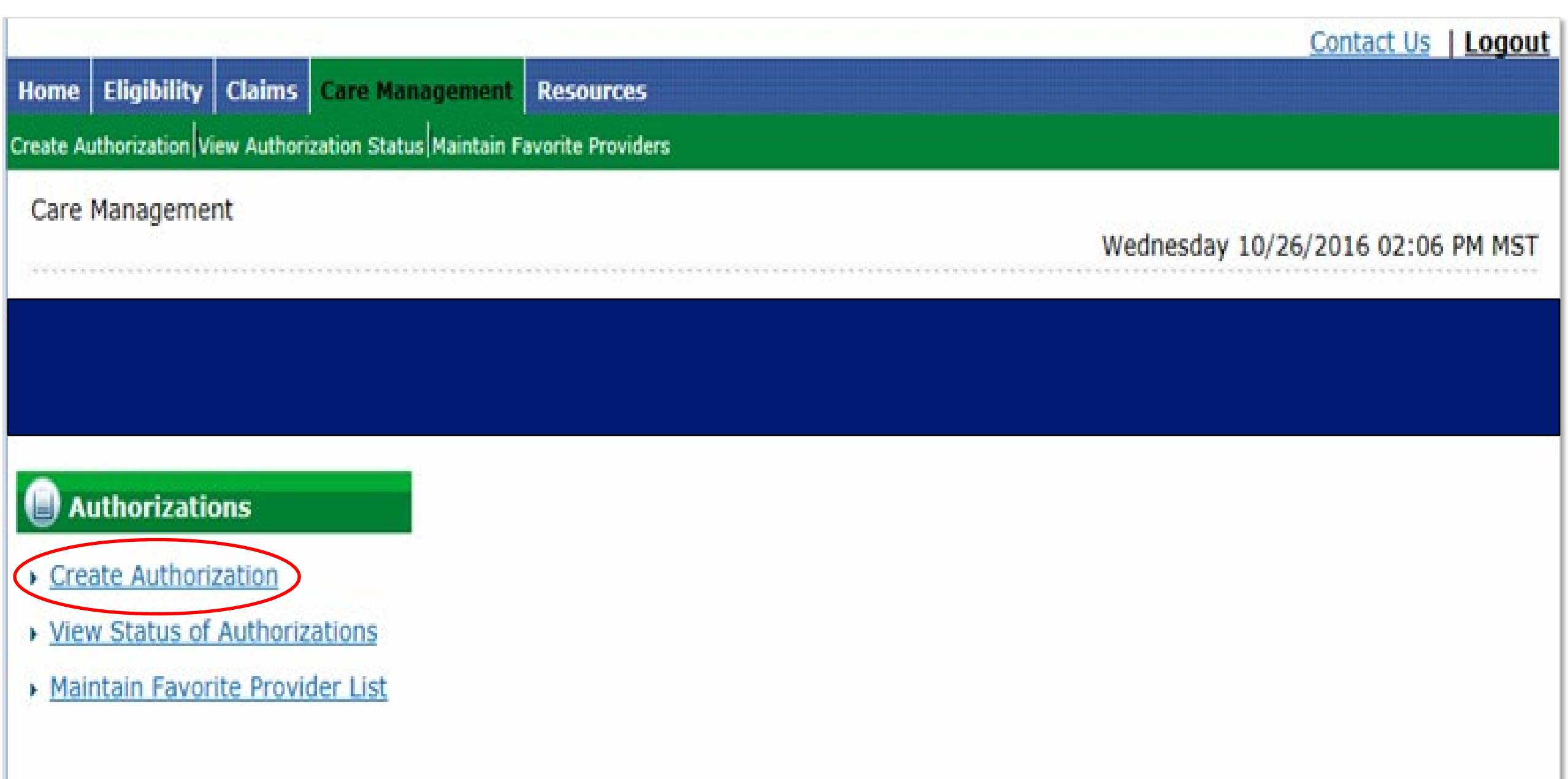

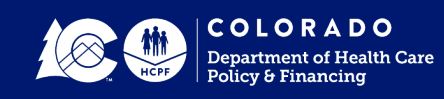

#### There are five panels that must be filled out for a NF PETI PAR

- Requesting Provider Information will auto populate
- Member Information
- Service Provider Information
- Diagnosis Information
- Service Details

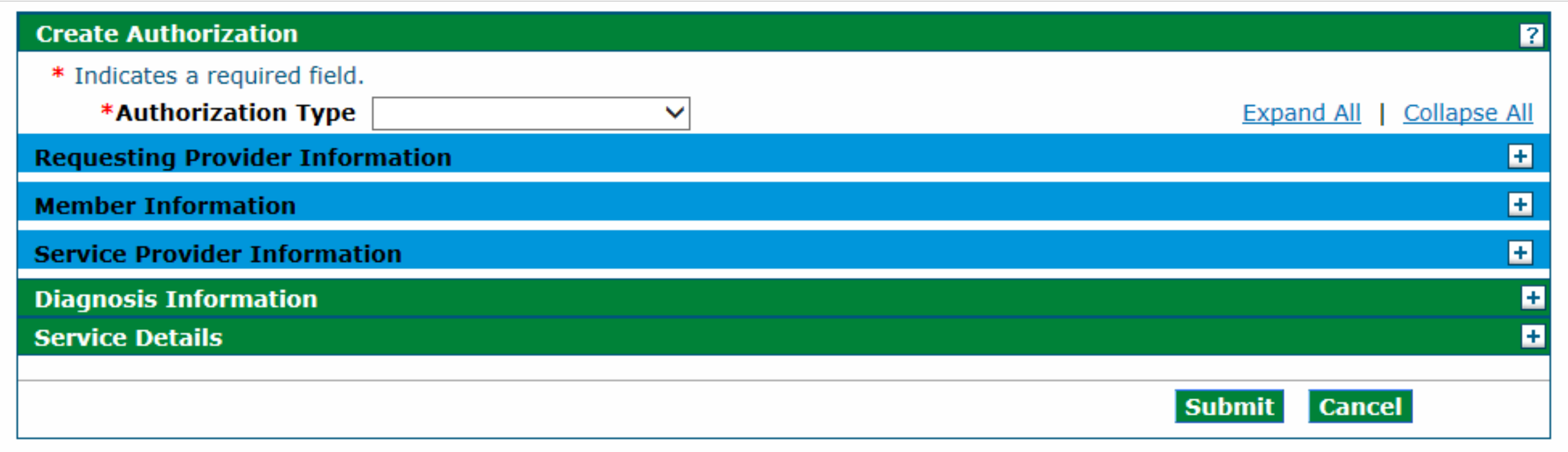

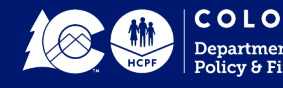

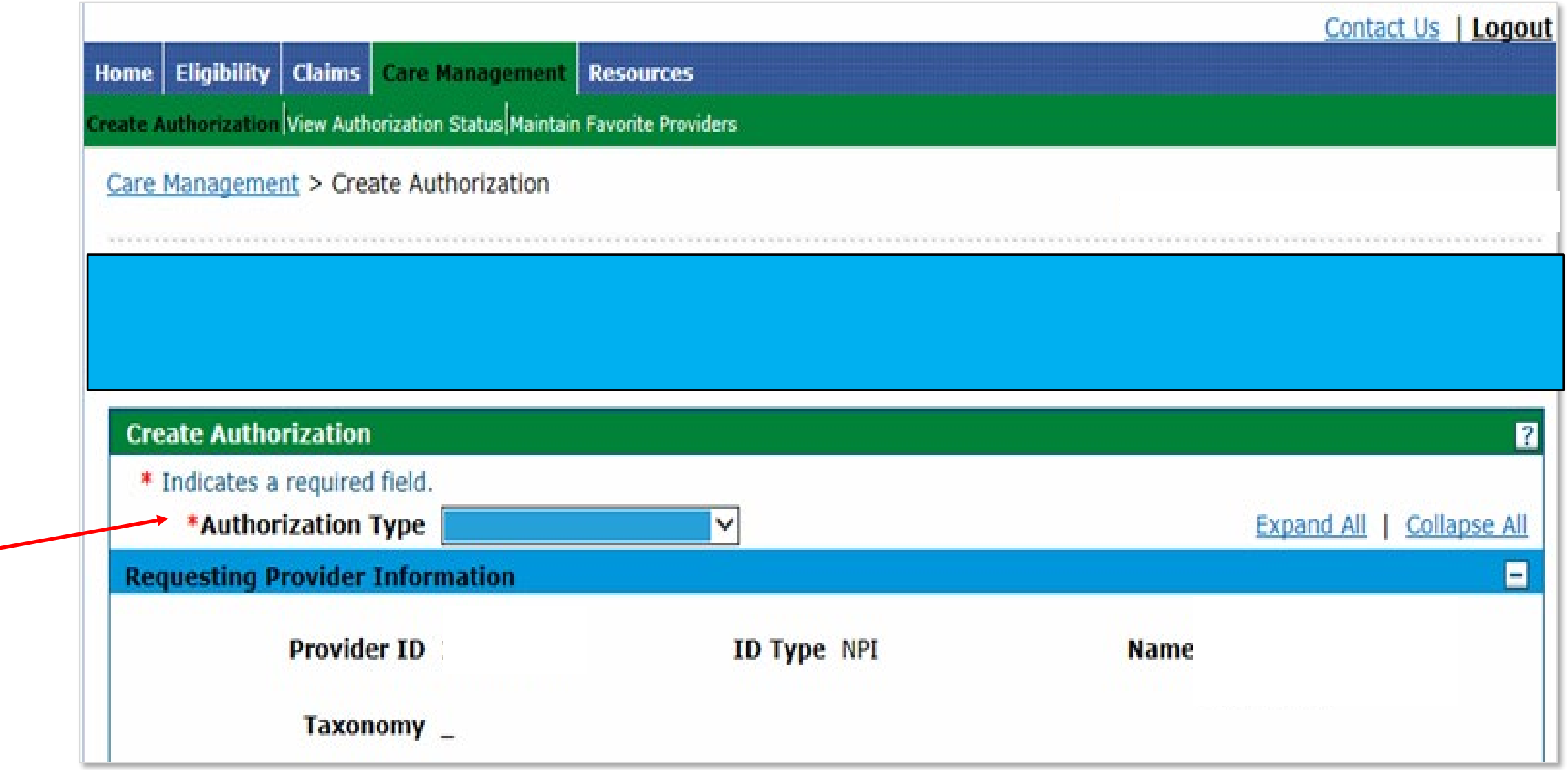

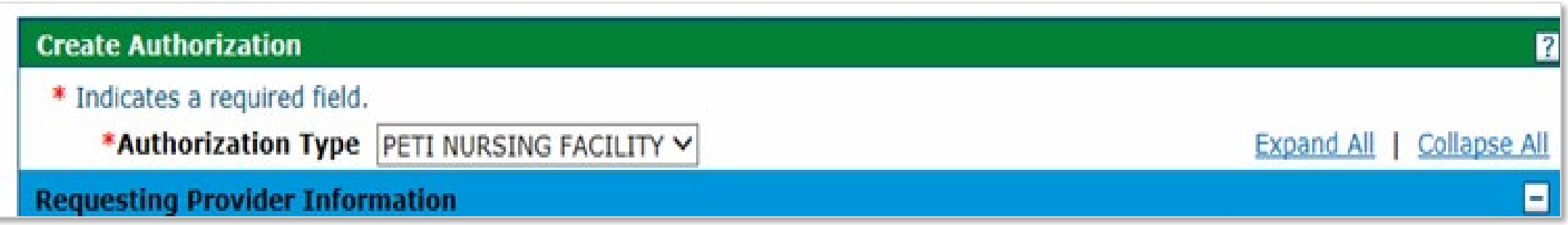

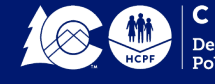

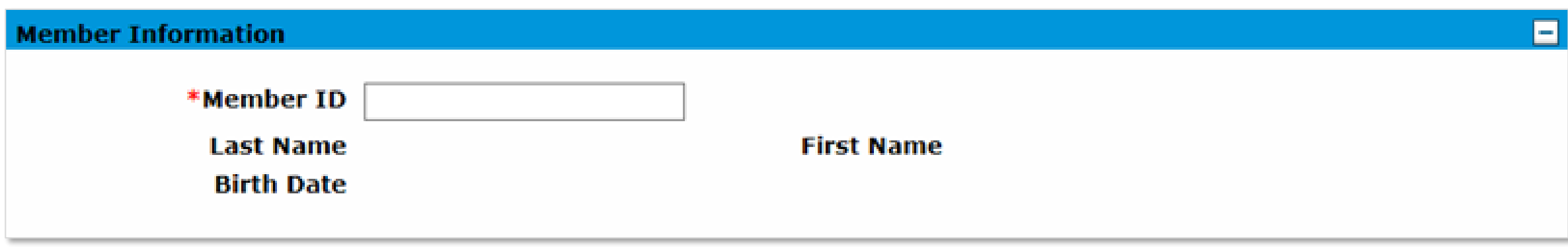

In the member information box: (required)

- Type in the Member ID **MEDICAID ID** with a capital letter (example: X123456)
- Press the **TAB KEY**
- Member name and birthdate will display

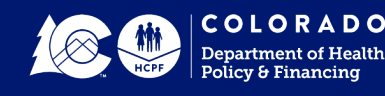

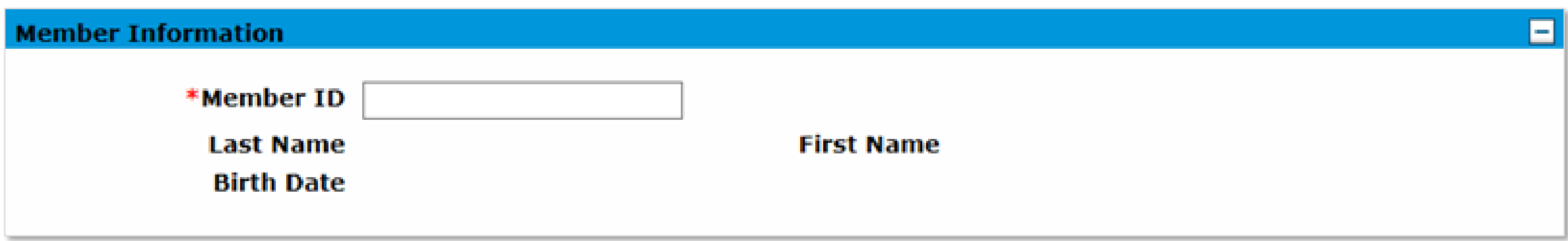

The auto populate function is not working correctly. Some providers have entered all the information – last name, first name and birth date with success.

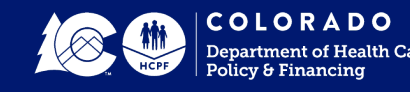

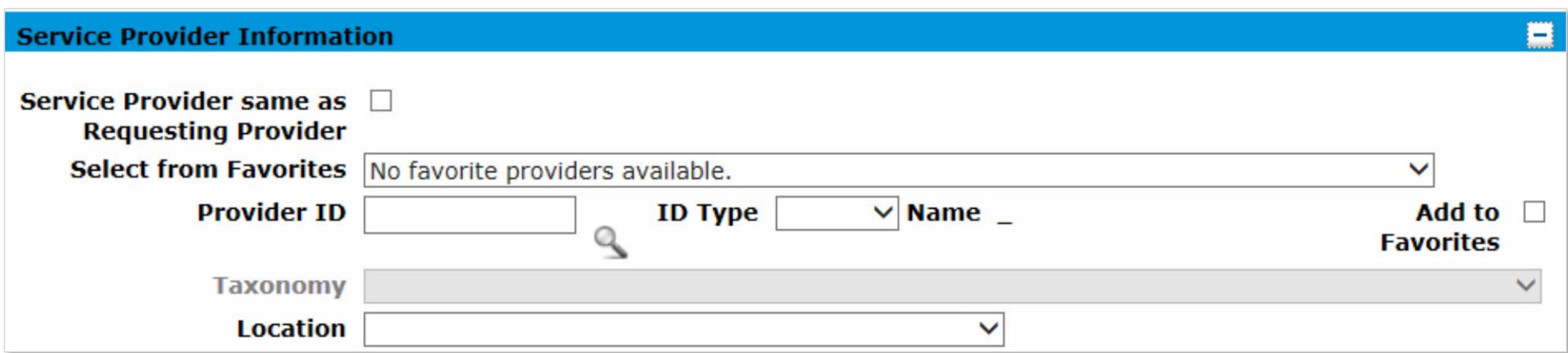

#### **In the Service Provider Information box**: (required)

- Select the Check Box, if you are the requesting provider.
- Or use the drop-down box to Select From Favorites.
- Or if a new requesting provider, use the Magnifier Search Icon to locate the provider.

Note: when provider is selected, make sure the **taxonomy box populates**. If not, try selecting the provider again.

- Use the drop-down box to select the **Location**
	- **Skilled Nursing Facility**
	- **Nursing Facility**
	- **Intermediate Care Facility**

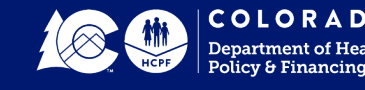

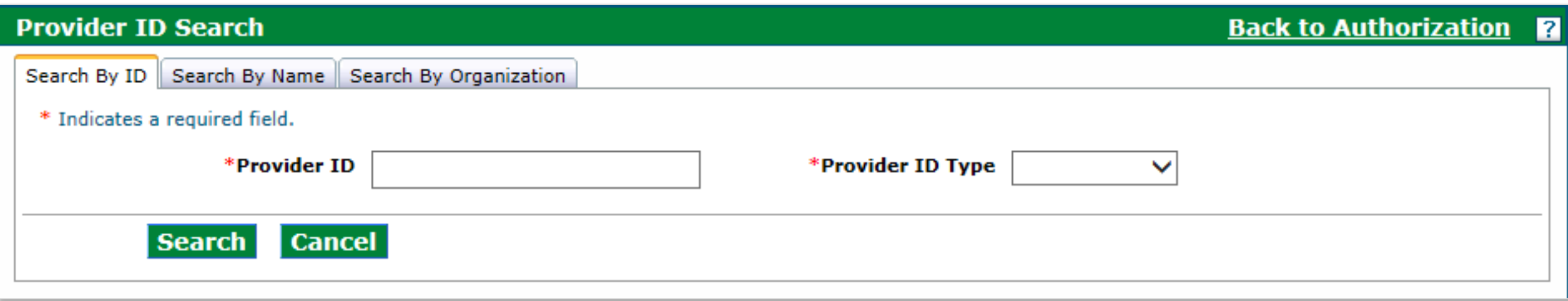

Provider ID Search

- Search by Provider ID
- Search by Name
- Search by Organization

The system will retrieve all possible matches or state no provider matches

- Click on the correct match
- System will auto populate the provider's information

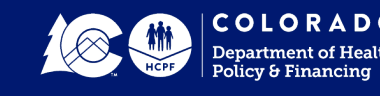

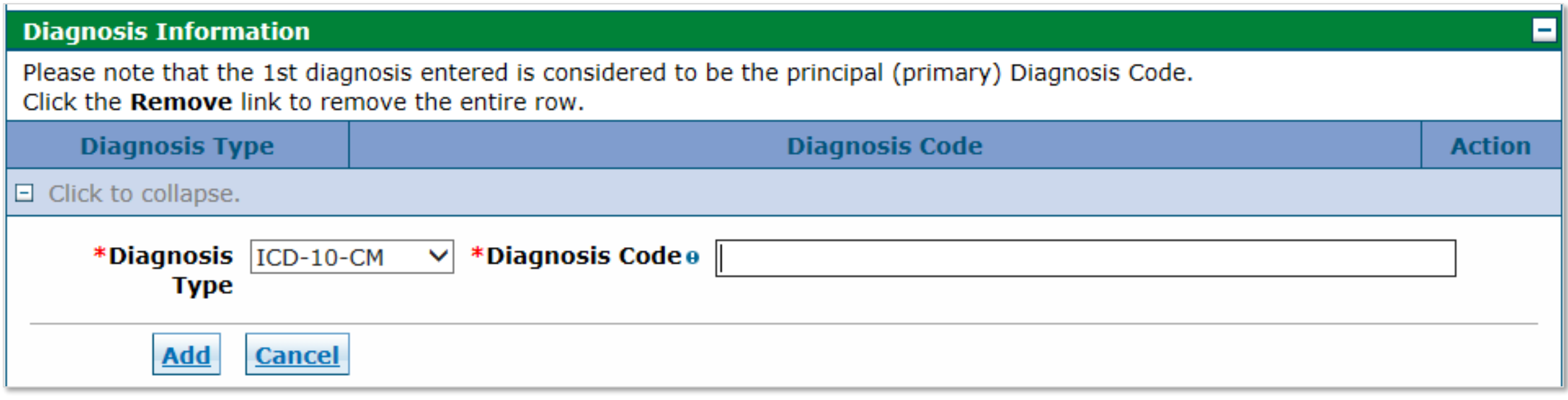

In the Diagnosis Information Box: (required)

- Diagnosis Type should be **ICD-10-CM**
- Select Diagnosis Code from the list below:
	- **Y9209 Other Non-Institutional Residence as Place**
	- **Y9212 Nursing Home as Place**
	- **Y9219 Other Residential Institution as Place**
	- **Y92531 Health Care Provider Office as Place**
	- **Y929 Unspecified Place or Not Applicable**

 Type in the Diagnosis Code **NUMBER** with a capital letter and click **ADD** Note: *only one diagnosis code is required*

• The diagnosis appears in the light blue line under the table headers. If incorrect, use the Remove Link to remove the code and add the correct code.

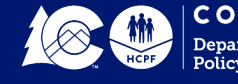

#### **The Service Details box (required) is split into three parts**

- A) Service Details (top section)
- B) Service Provider Information (middle section)
- C) Attachments (bottom section)

#### *Only one type of service request is permitted per NF PETI Request*

**A) Service Details** (required)

- Using the Calendar Icon, fill in the **FROM DATE** and the **TO DATE**
	- $\triangleright$  This date can be the date of service if provided before today's date
	- $\triangleright$  Or the current date
	- Use the drop-down arrow and change the Code Type to **REVENUE \*\*\***
- Select Code from the list below:
	- **0259 – Pharmacy Other Drugs (non-prescription drugs)**
	- **0479 – Audiology Other (hearing)**
	- **0962 – Professional Fees Ophthalmology (vision/glasses)**
	- **0949 – Other therapeutic services (acupuncture)**
	- **0969 – Professional Fees Outpatient Services (dental)**
	- **0999 – Patient Convenience Items (health insurance premium)**
- Type ion the Code **NUMBER** and when the name associated with the number appears, **click on the name**
- Options within the service details box will change because the Revenue code type was selected (modifier lines will disappear)

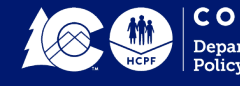

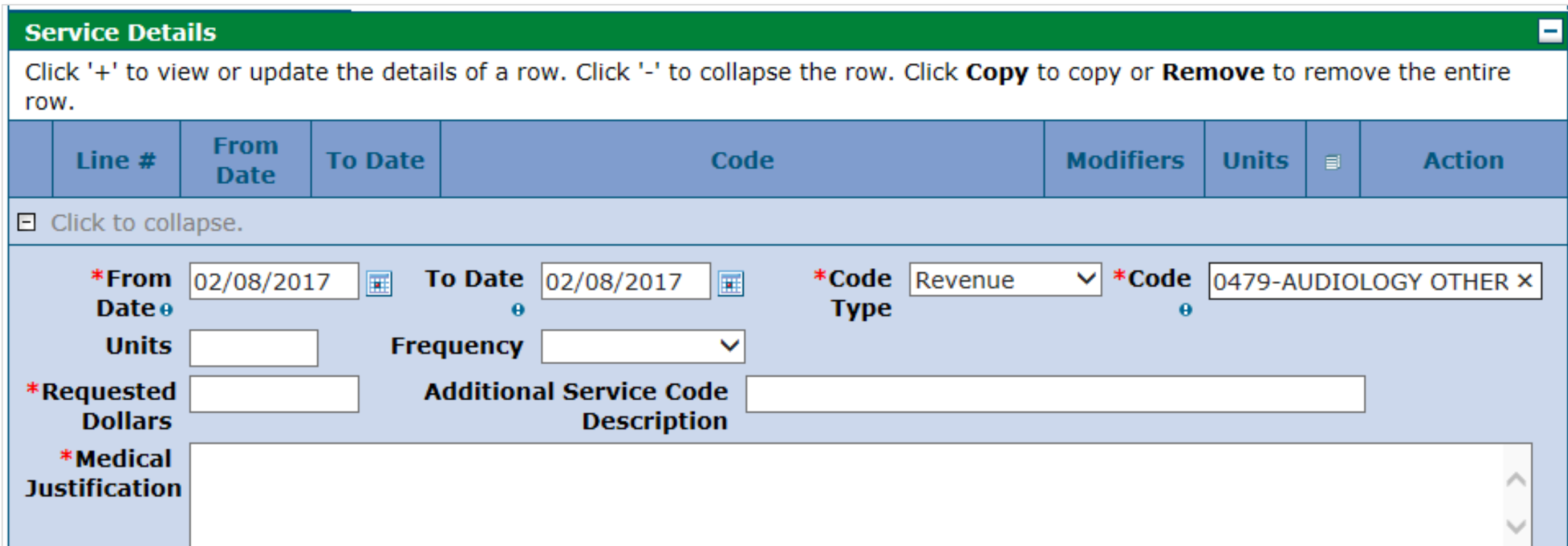

- Fill in the number of Units (cannot be zero)
	- $\triangleright$  For eyeglasses units should be 1
	- $\triangleright$  For hearing aids units should be 1 or 2
	- $\triangleright$  For health insurance premium units should be 1 to 12, the number of months being requested
	- $\triangleright$  For other type of service use appropriate unit measurement or 1
- Requested Dollars (cannot be zero)
	- **Type in the full amount being requested, should match the invoice total**
	- $\triangleright$  For health insurance premium, it should be the monthly amount times the number of months
- Fill in the **Medical Justification Field** (cannot be blank)
	- $\triangleright$  For health insurance premium Note will include, monthly premium dollar amount, number of months requested and year. (example: health insurance premium  $$100 \times 6$  months =  $$600$  for 2018.
	- $\triangleright$  For anything other than health insurance, select from the following list
		- New request for...
		- Replacement for…
		- Second request for...
		- **Other Incurrent Medical Expense**

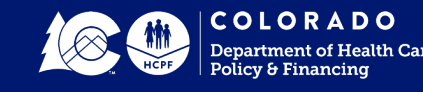

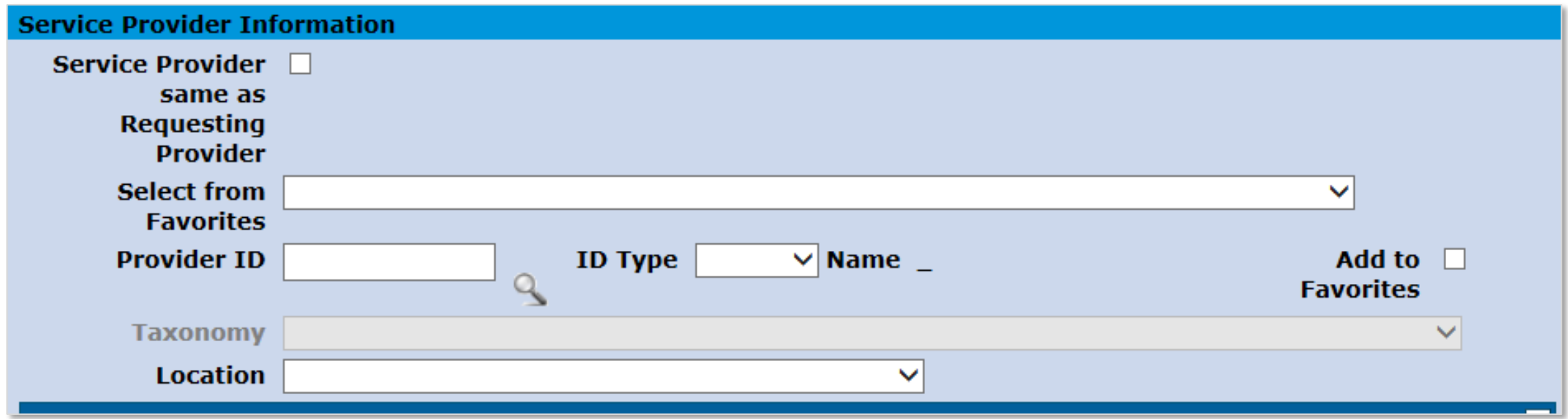

**B) Service Provider** Information (required) (Rendering Provider)

- Select the Check Box, if you are the rendering provider
- Or if a new rendering provider, use the **Magnifier Search Icon** to locate the provider Note: when provider is selected, make sure the taxonomy box populates. If not, try selecting the provider again
	- Use the drop-down box to select the Location from the list below
		- **Mobile Unit**
		- **Independent Clinic**
		- **Rural Health Clinic**
		- **Skilled Nursing Facility**
		- **Nursing Facility**
		- **Intermediate Care Facility**

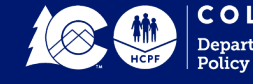

C) Attachments (make sure to upload *all required documents* or PAR will be denied)

• Click on the + sign on the right side of the blue box titled Attachments

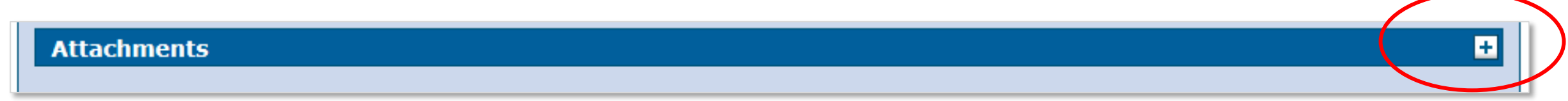

• Attachment box opens and is ready for uploading required documents

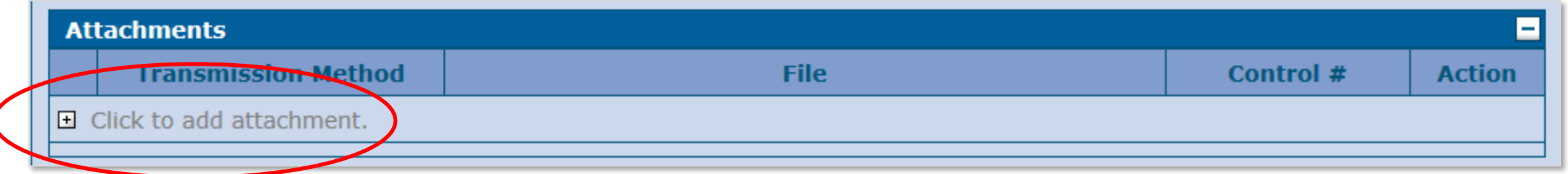

• Click on the + sign on the left side, next to Click to add attachment

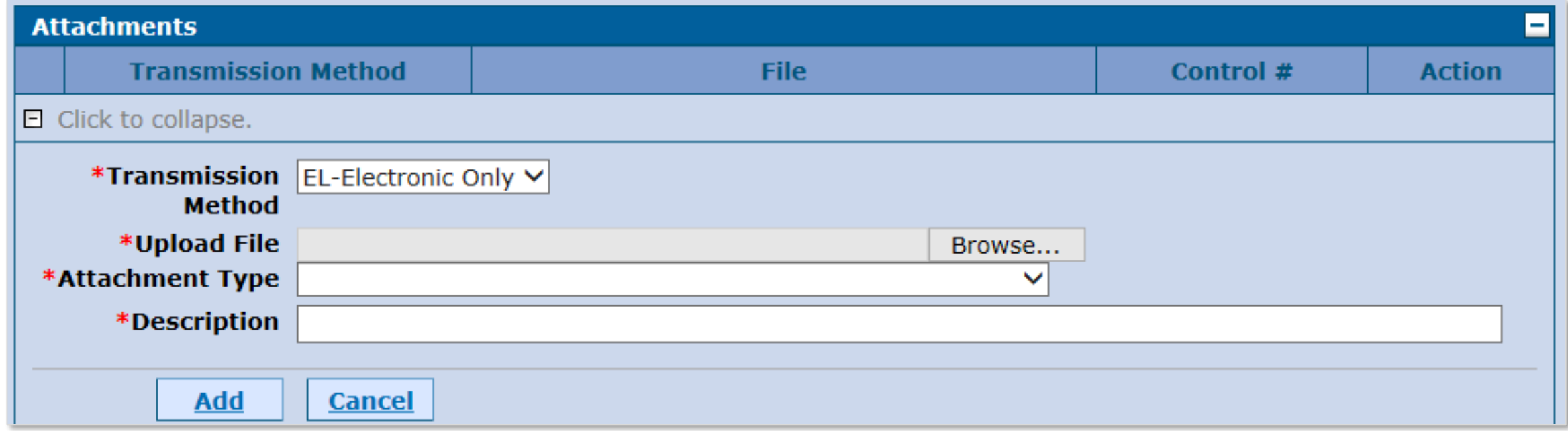

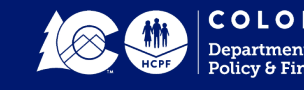

- Browse for the attachment to upload. This is where the processor has stored the document on their computer
	- > Documents to Upload Should Include:
		- **Signed Medical Necessity form with all required legible signature on the same form**
		- **Invoice with procedure codes and fees**
		- **Audiogram performed by licensed audiologist**
		- **Verification of medical health insurance premium for client**
		- **Health insurance card – copy front and back**
		- **PETI check list form to verify patient lability payment**
- Use the drop-down arrow to select one of the following **Attachment Type options**:
	- **AT – Purchase Order Attachment (itemized invoice for service/item)**
	- **B2 – Prescription**
	- **B3 – Physician Order**
	- **CK – Consent Forms (signed medical necessity form)**
	- **DG – Diagnosis Report (audiology/hearing report)**
	- **77 – Support Data for Verification**
- **Type** in the **Description** by selecting one of the following options associated with the Attachment Type
	- **AT – Itemized invoice for…**
	- **B2 – Vision Prescription**
	- **B3 – Signed Physician's Order**
	- **CK – Medical Necessity form**
	- **DG – Audiology/hearing report**
	- **77 – Insurance premium data, supporting documents**
- Click the **ADD Service** button on the bottom left of page

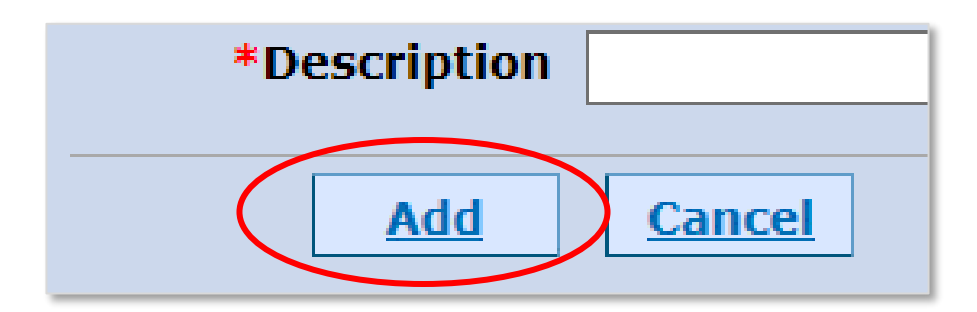

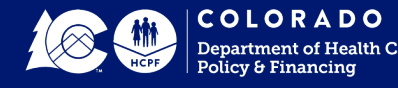

• The attachment(s) appear in the light blue line under the table headers. If incorrect, use the Remove Link to remove the attachment and add the correct attachment.

Once A, B and C have been completed the Service Details section is complete.

• Click the **ADD SERVICE** button on the bottom left of the page

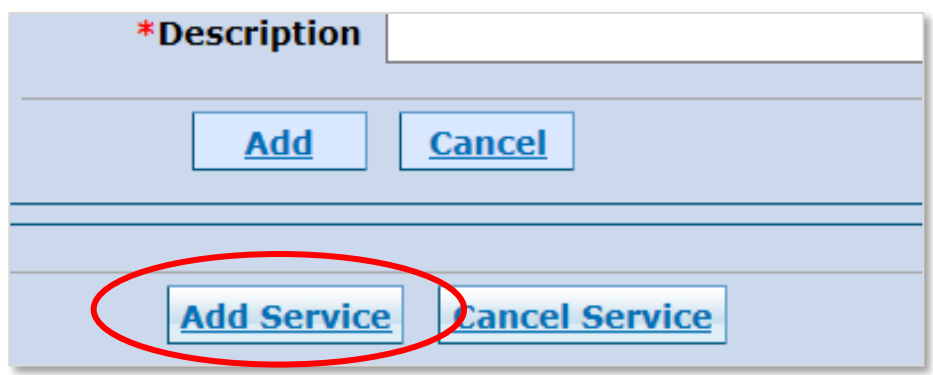

• **The Service Details** box will change. The service added now appears in the light blue line under the table headers. If incorrect, use the **Remove Link** to remove the service and add the correct service.

*Only one type of service request is permitted per NF PETI Request*

• To view information submitted, click the + sign next to the line number. Click the – sign to close it

After all information has been entered into the authorization form, click the **SUBMIT button** on the bottom right. Click **CANCEL** to cancel the authorization request.

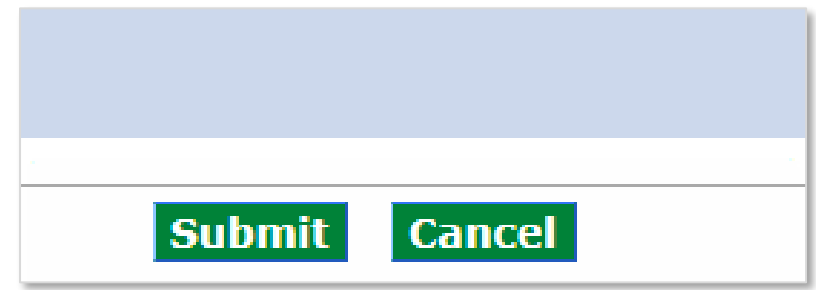

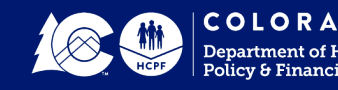

If the Submit button doesn't change to Confirm, error messages will appear in RED somewhere on the page (usually at the top). Work through the errors and click the Submit button again.

**If the Submit button changes to Confirm**, request is ready for final review by the processor. The displayed page will be a condensed authorization form. Use the + and – signs to open and close the various sections.

Once quality checked by the processor, click the **CONFIRM** button. Use the **BACK** button to make corrections or the **CANCEL** button to cancel the request.

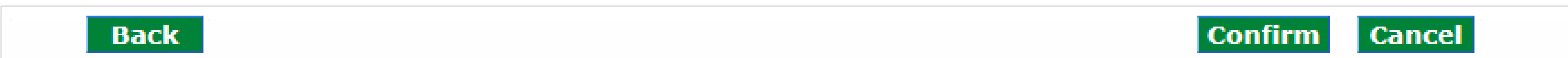

The Authorization Receipt box will appear.

• Make note of the **AUTHORIZATION TRACKING NUMBER.** This is how you can track the status of the request.

**Authorization Receipt** 

Your Authorization Tracking Number 5170390001 was successfully submitted.

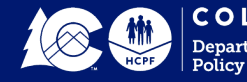

- Click on the **PRINT PREVIEW** button
	- $\triangleright$  This will display the PAR submitted for Department approval/denial
	- $\triangleright$  Open all the boxes with + signs to display all the PETI/IME details
	- **PRINT** this page for your records and for audit purposes. The form and all attachments should be kept for six years.

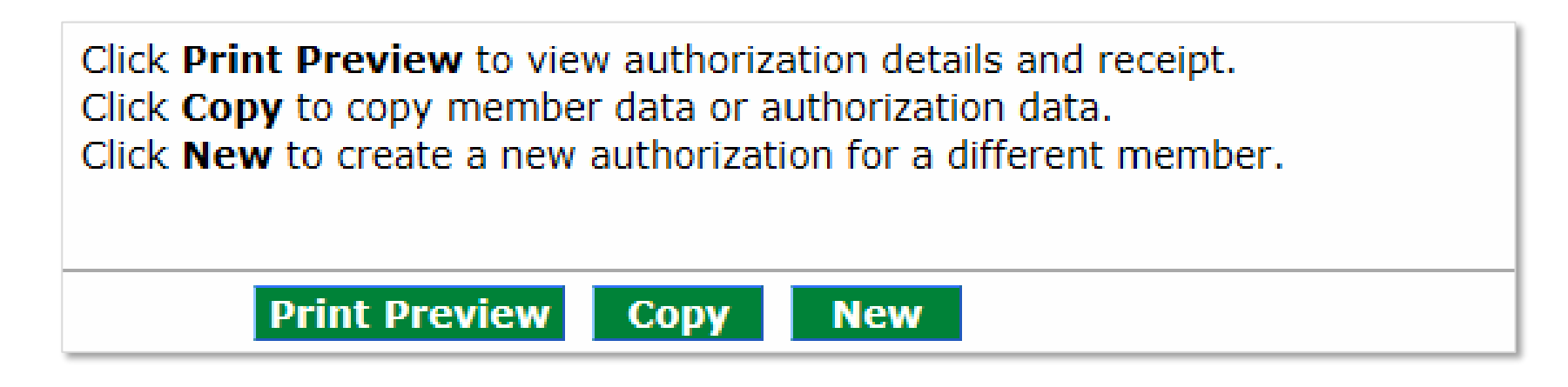

The PAR is now in the Pending – State Review status.

#### **Check PAR Status**

The processor can view the status of the PAR through the Web portal.

- **Click on the Care Management tab from the portal main page**
- Click on the View Status Authorization Link.
- **On Medical Dental Tab, TYPE in the Authorization Tacking Number**
- Click on the "Search "Tab
- Scroll down the page to view the Search Results section, which will display the PAR Status.

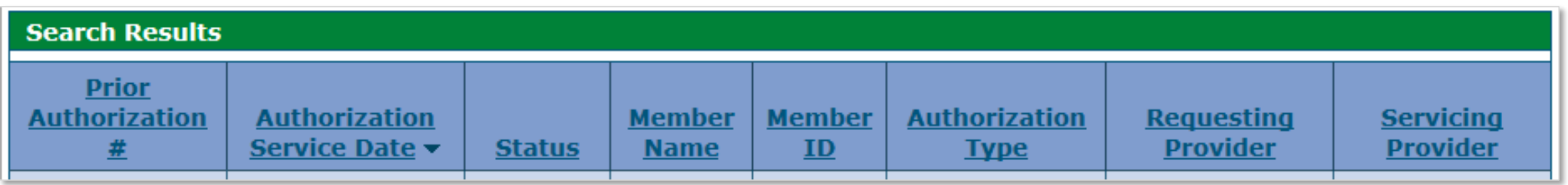

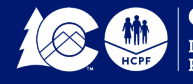

#### **PETI/IME Determination**

- The Department's Nursing Facility Operations Specialist or designee will determine if the PETI/IME request meets the requirements necessary to approve the request. The status will change to approved, approved – with revisions or denied. **The Online Portal is instantly updated with the determination and a letter is system generated for the next day.**
- If PETI/IME request is **denied**. Review Reason-You may be able to **submit a brand-new request with corrections or** include any missing information. The denied request cannot be reopened.

#### **Billing Medicaid for PETI/IME**

• Once the PAR status has been changed to approved or approved – with revisions, the nursing facility can bill Medicaid for the service or item. Please note that PETI/IME services can only be billed on claims that have an accommodation line-item revenue code and a patient liability amount greater than zero.

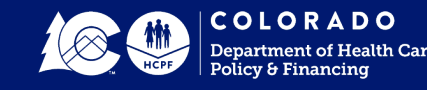

# **Questions**

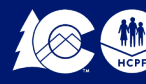

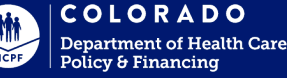

#### **Resource Information**

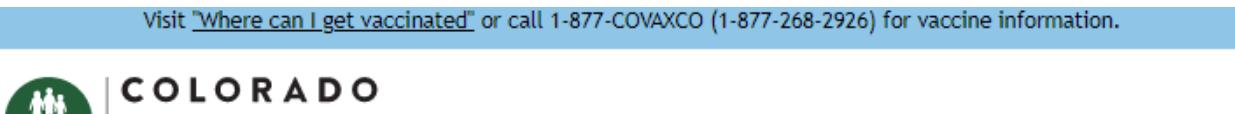

**Department of Health Care** Policy & Financing

#### Search Q

**For Our Members For Our Providers For Our Stakeholders About Us** 

We administer Health First Colorado (Colorado's Medicaid program), Child Health Plan Plus, and other health care programs.

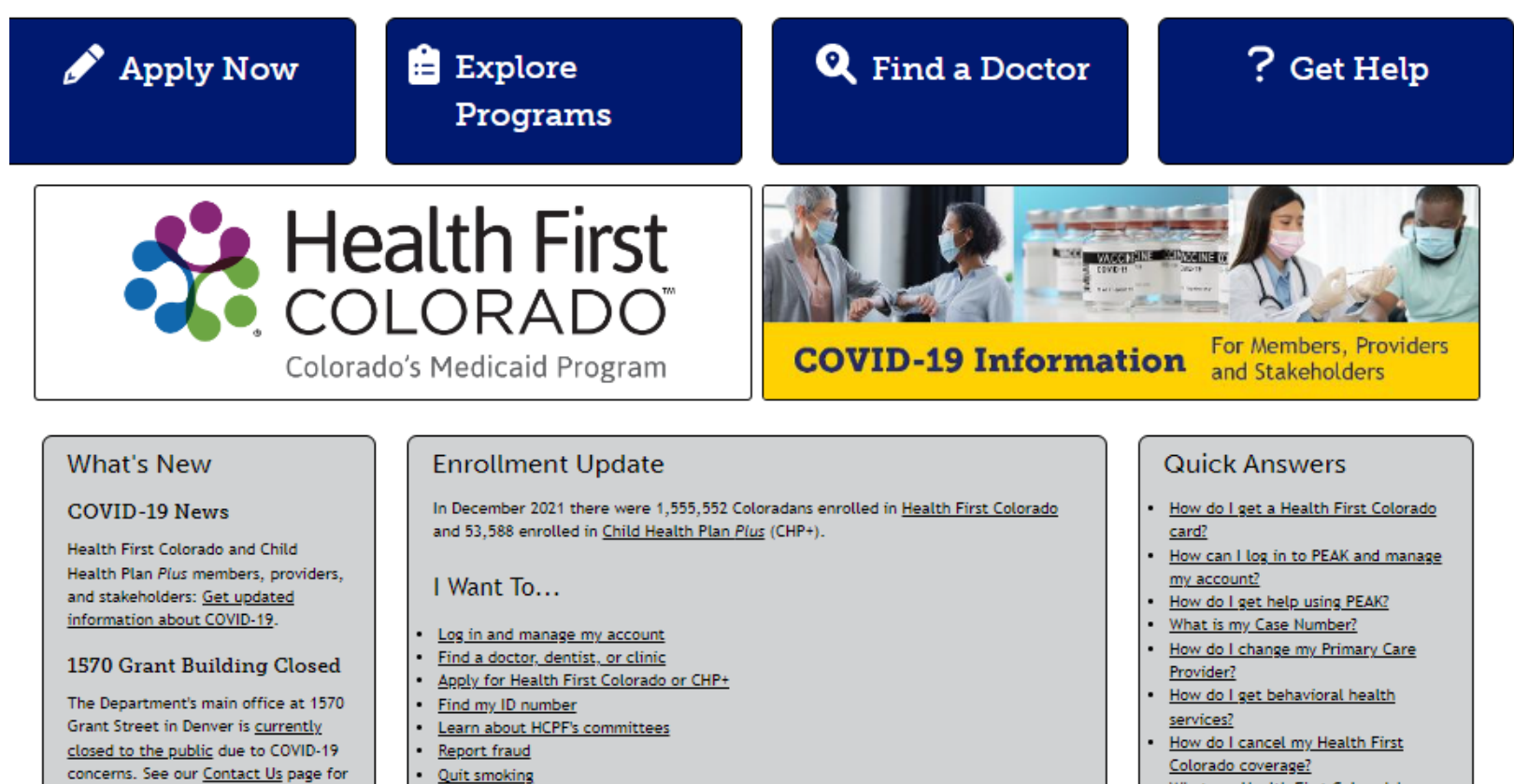

#### Learn about my right to privacy

Work for HCPF

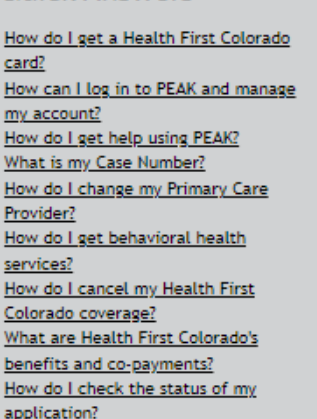

To access the main page, go to

#### [hcpf.colorado.gov](https://hcpf.colorado.gov/)

Click on For Our Providers to access the Web Portal and other information

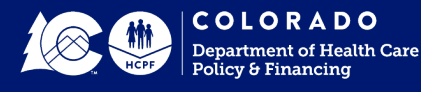

all your member support options.

### **Click on Web Portal Tab**

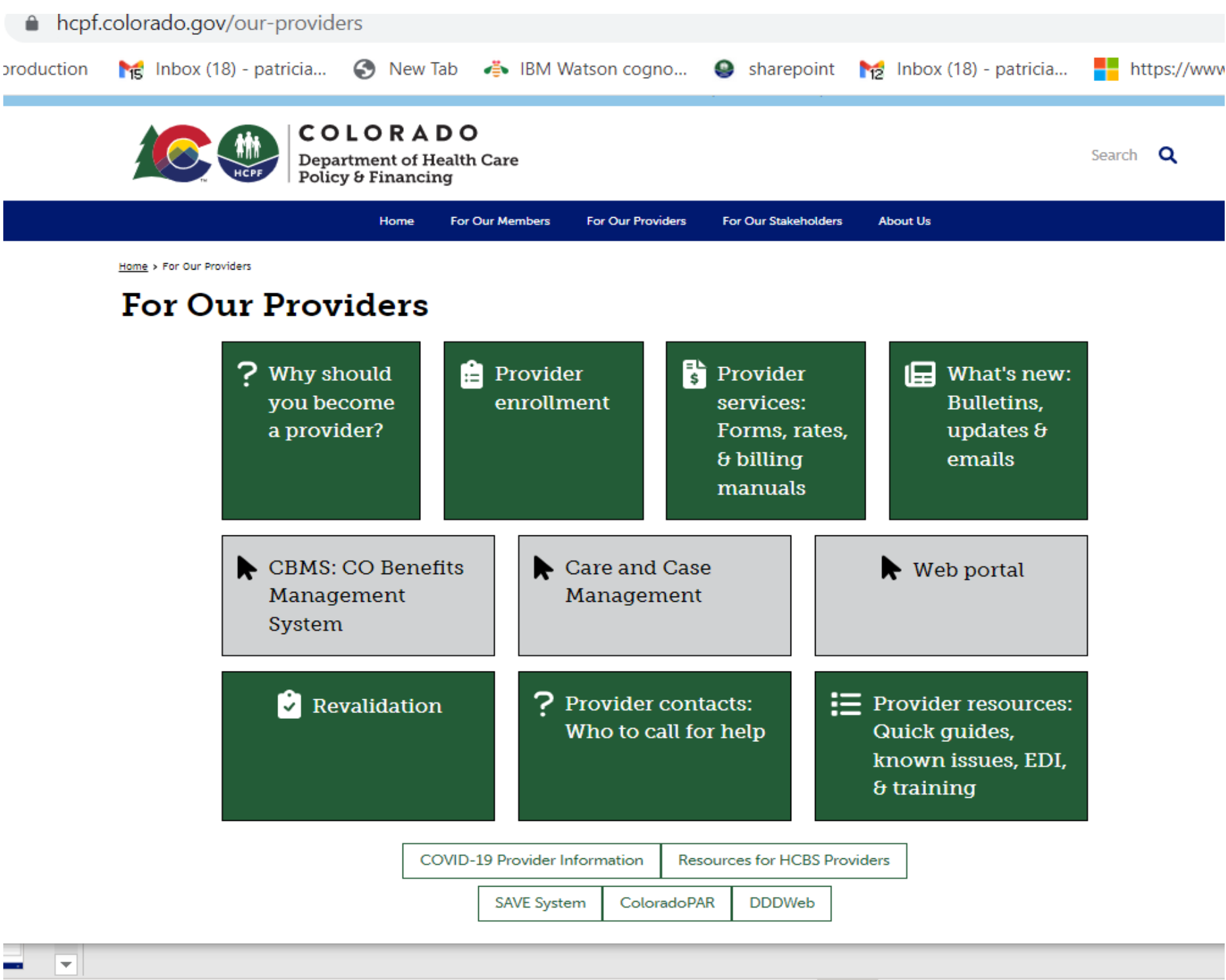

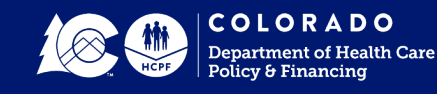

#### **Welcome to the Provider Web Portal**

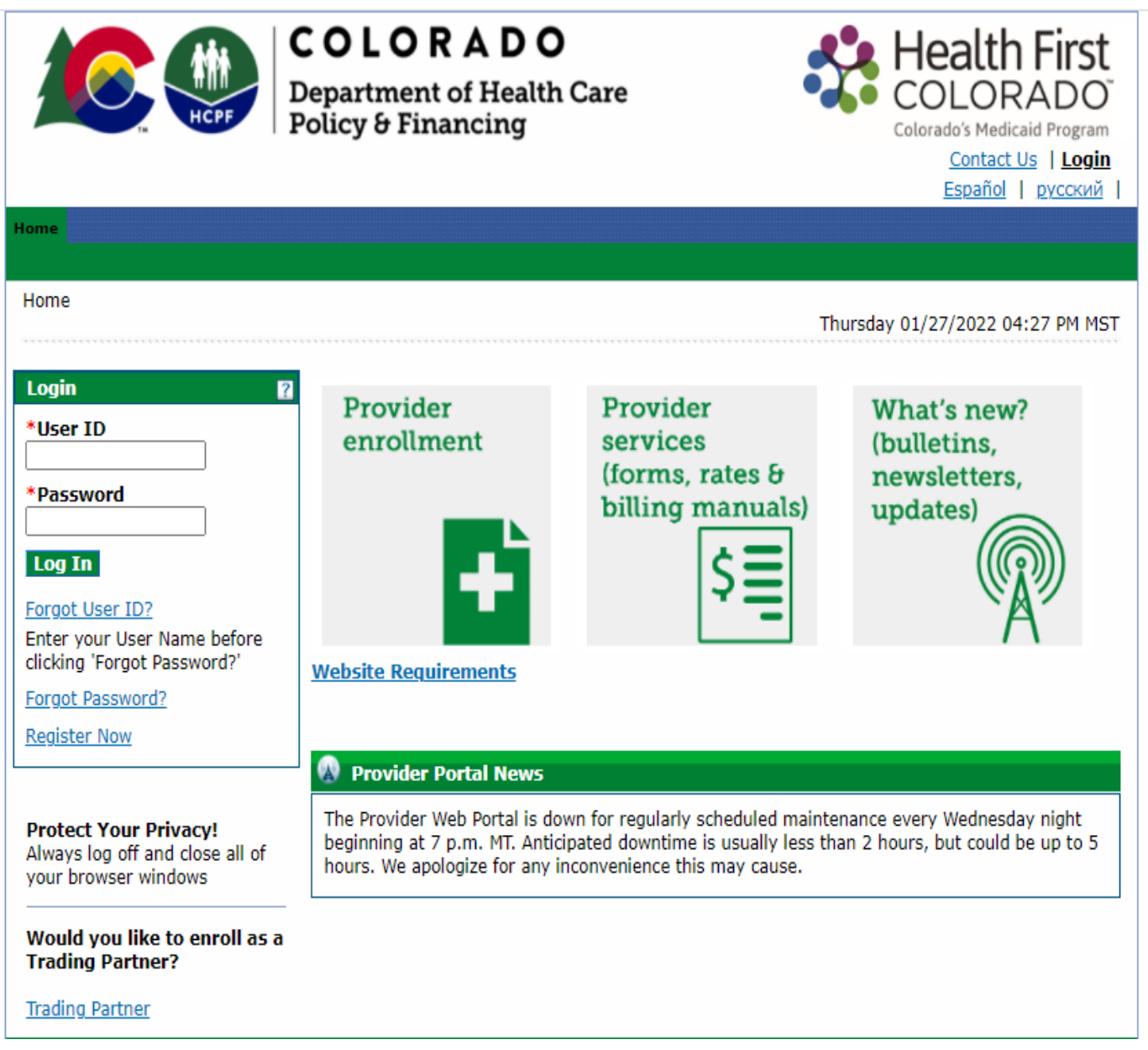

Enter your System Credentials to create a PETI PAR Claim

Click on Provider Services button for forms, rates and billing manual to access more information

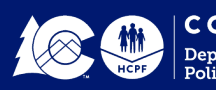

## **Provider Service Page**

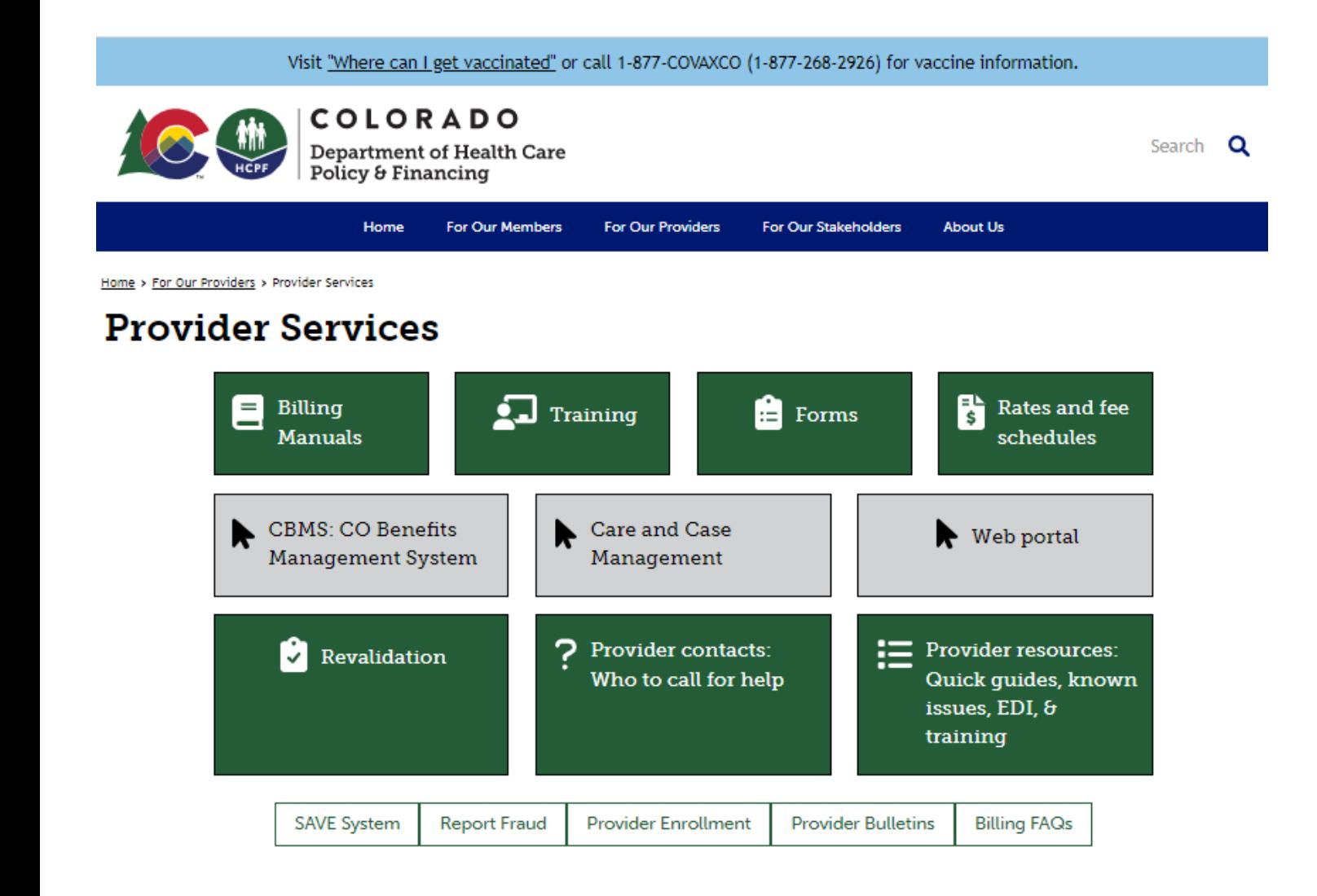

From this page you can access Billing Manuals, Training, Forms, Rates, Fee Schedules for PETI,

Just click on the tab you need, scroll to PETI section

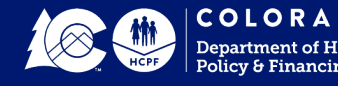

### **More Resources**

Provider Contacts Web Page

[hcpf.colorado.gov/provider-help](https://hcpf.colorado.gov/provider-help)

Training Web Page

[hcpf.colorado.gov/provider-training](https://hcpf.colorado.gov/provider-training)

Quick Guides web page

[hcpf.colorado.gov/interchange-resources](https://hcpf.colorado.gov/interchange-resources)

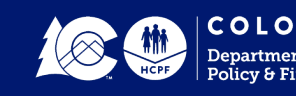

**50**

### **More Resources**

Nursing Facility Billing Manual and Facility Overview

[hcpf.colorado.gov/nf\\_billing](https://hcpf.colorado.gov/nf_billing)

Department Program and Rule Regulations

hcpf.colorado.gov/department-program-rules-andregulations

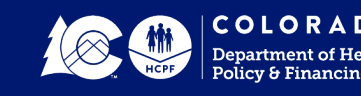

#### **Contact Information**

#### **[Patricia.Arellano@state.co.us](mailto:Patricia.Arellano@state.co.us)**

PETI Operations Specialist Department of Health Care Policy & Financing **Please send me an email for assistance with claims**

#### **Provider Services Call Center**

**For Claims Processing, Enrollment Revalidation Information Provider Web Portal Questions or System Issues** 1-844-235-2387

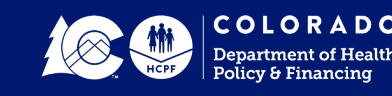